## **RL Tip: Collaborative Groups!**

You can create safe sharing spaces for your students to collaborate! They can post messages, upload files, and suggest resources to their classmates.

From the Teacher Site, click "My Students"  $\rightarrow$  "Manage Groups":

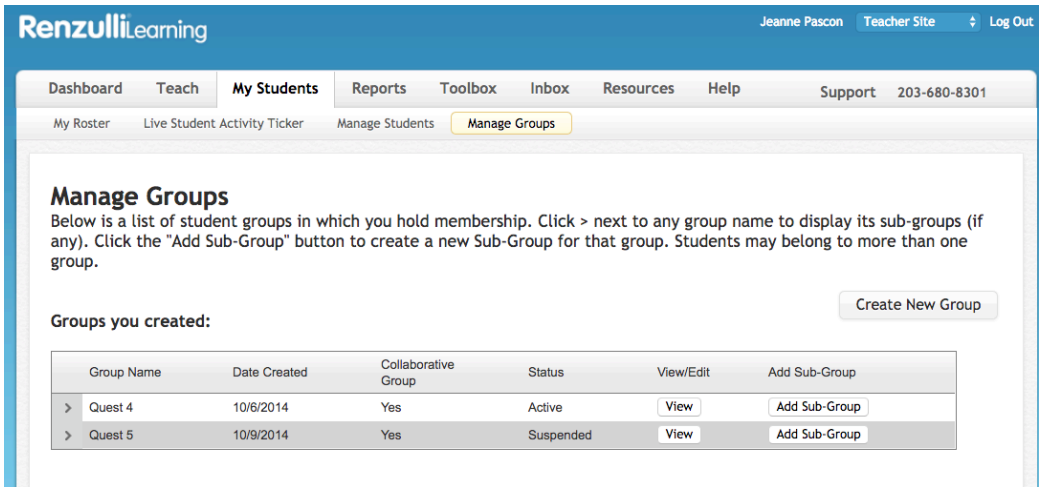

Click "Create New Group," then select one of the options:

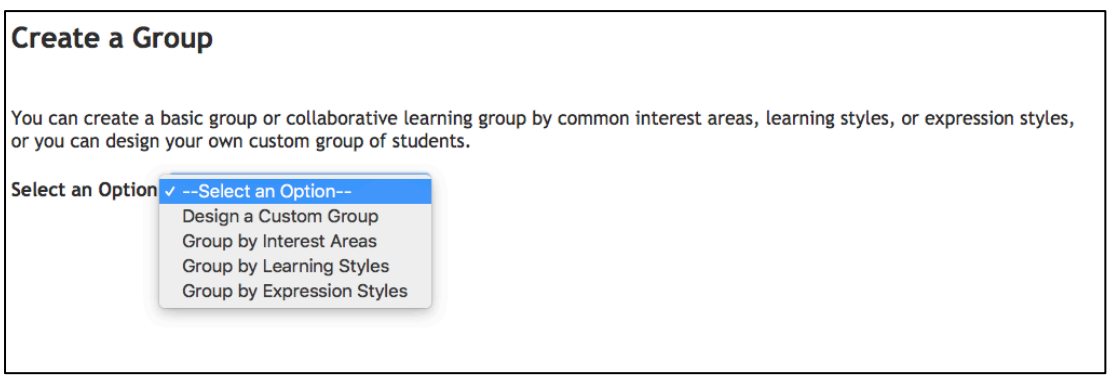

Use "Custom Groups" to create groups according to your schedule, school buildings, grades, etc. To use the power of the Profiler for establishing groups, try out groups by Interest Areas, Learning Styles, or Expression Styles. You can also create "Sub-Groups" within your groups.

For more specific directions on setting up your groups, please refer to page 14 of the Renzulli Learning Teacher's Guide, which you can find on the "Help" tab of the Teacher site.

When you create the group, be sure to check off "Yes" this IS a Renzulli Collaborative Learning Group, and name it whatever will make sense for your own organization:

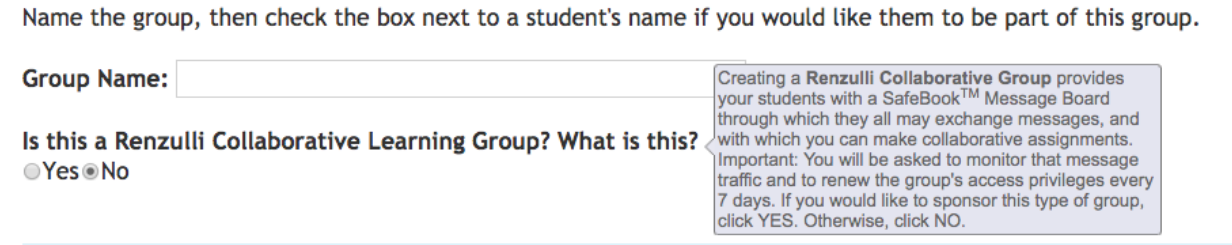

Once it's created, you can "View" the group. Pay attention to the menu on the left, from which you can edit any of the necessary sections, including whether you wish to approve student posts and uploads or automatically display them. This can also be set by the individual students, under "Permissions."

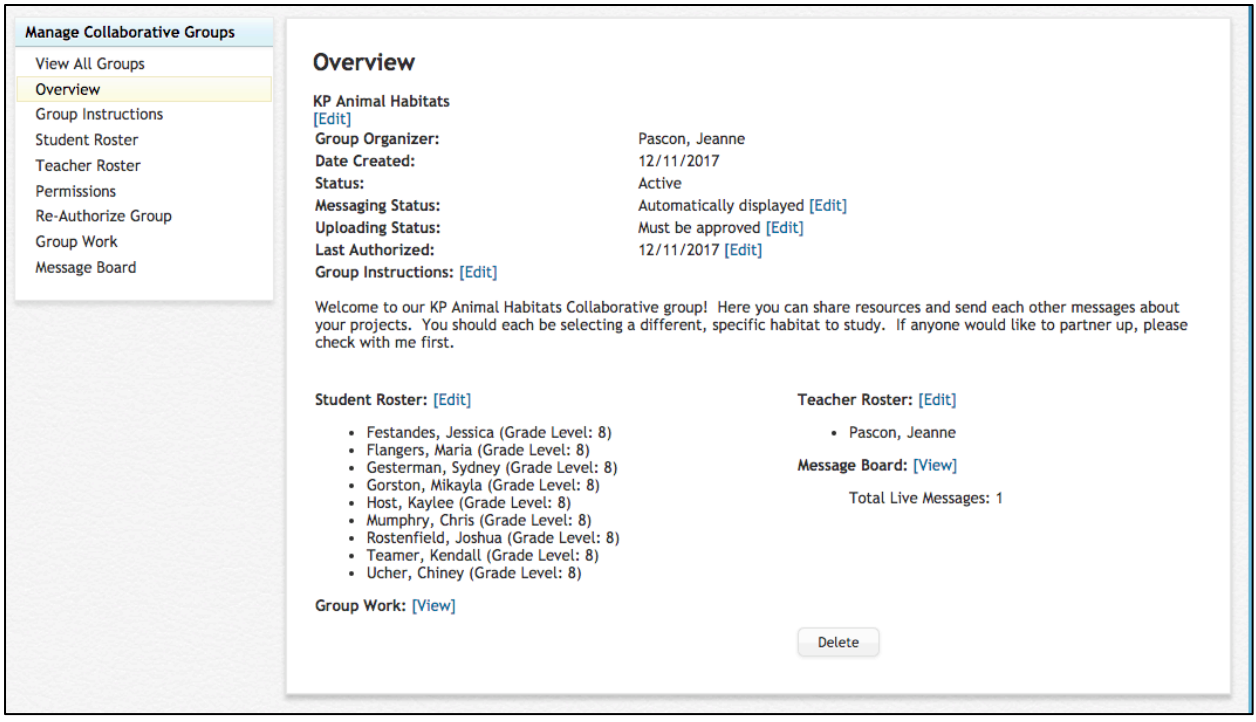

Students will be able to post messages to the group, suggest resources, and upload files to share! You can view them from the teacher site, and students can see them inside their Portfolio, under My Groups.

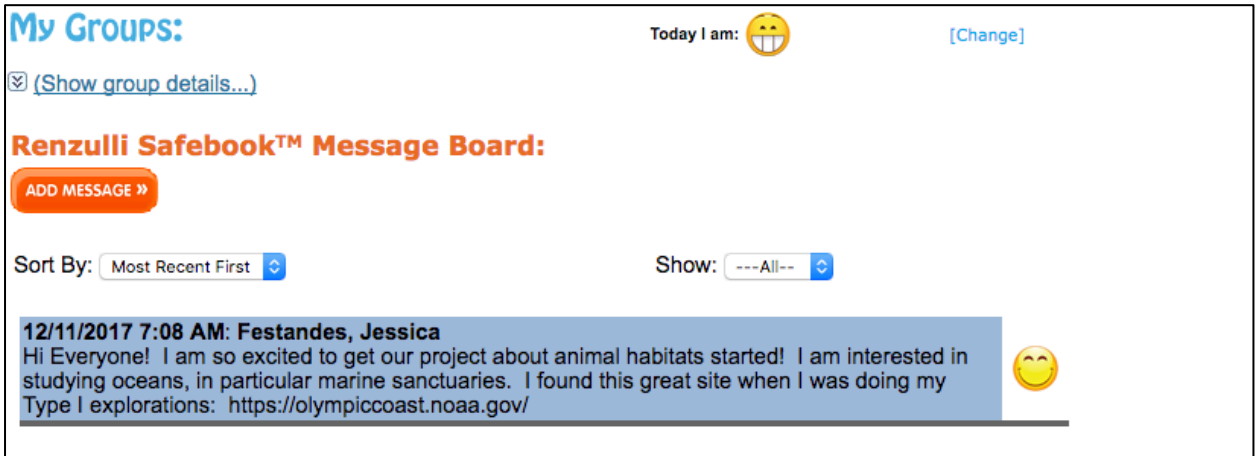